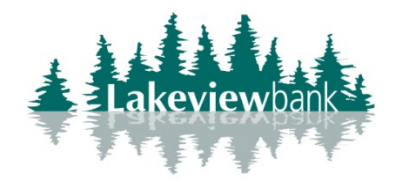

## **How to Add an External Bank to Bank Account**

1) Navigate to our website [www.lakeview](http://www.lakeview-bank.com/).bank, click on Login, enter your credentials and login.(You

can also completed in the Lakeview Bank mobile app.)

2) Select Transfers from the menu.

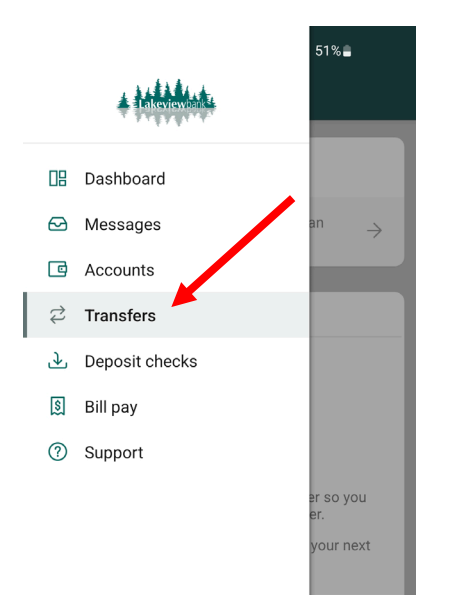

3) From the Transfer page, select "Transfer to other intuitions by adding an external account."

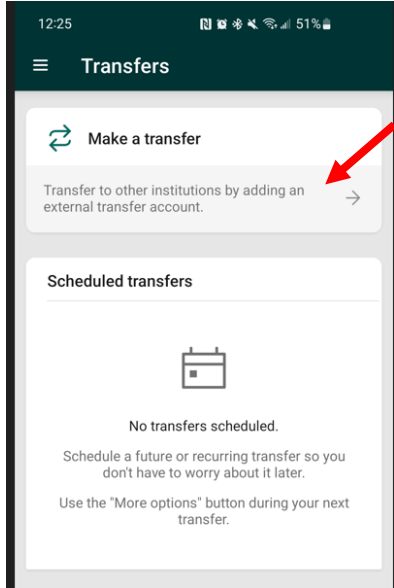

4) Select "+ADD EXTERNAL ACCOUNT".

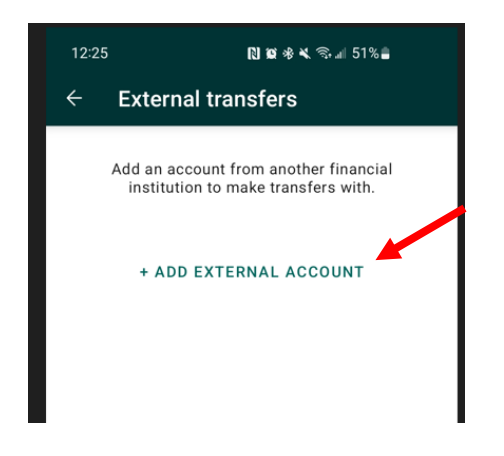

5) When prompted, enter password and select "Submit".

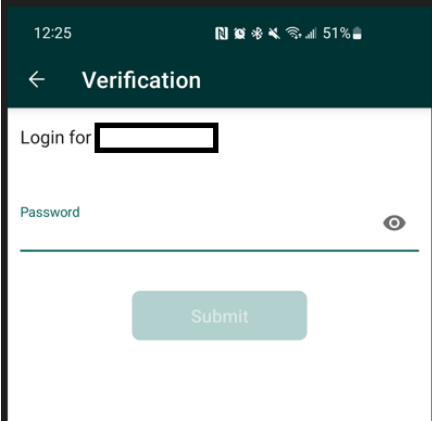

6) Enter the Account Name (nickname), Routing Number, Account no., and Account Type. Select "Submit".

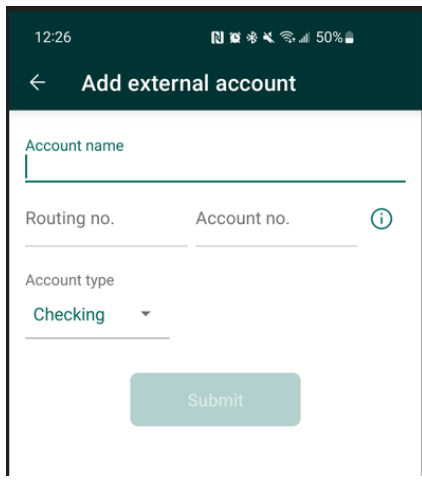

7) Read the confirmation, select "Done" at the bottom.

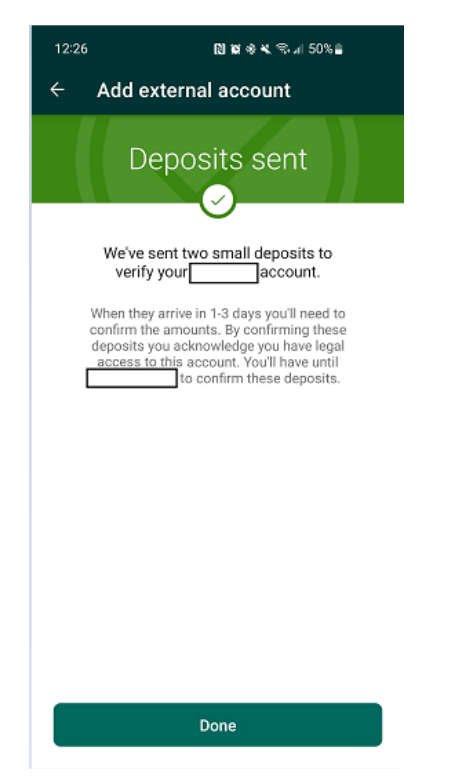

## **How to Verify an External Bank to Bank Account**

1) Navigate to our website [www.lakeview-bank.com,](http://www.lakeview-bank.com/) click on Login, enter your credentials and login.

(You can also completed in the Lakeview Bank mobile app.)

2) Select Transfers from the menu.

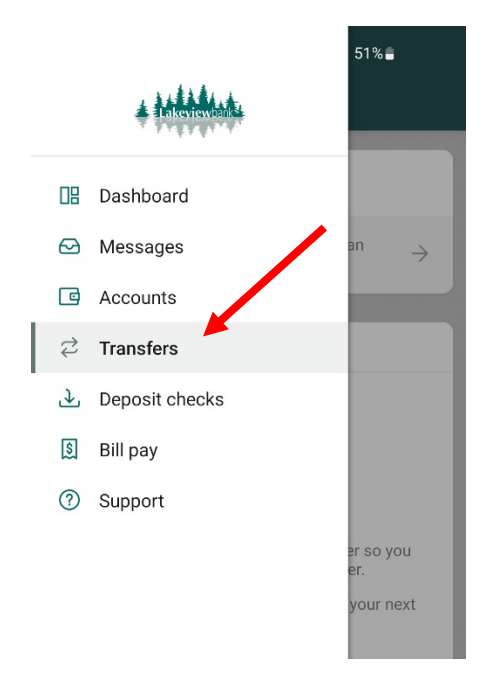

3) From the Transfer page, select "Transfer to other institutions by adding an external transfer account  $(1)''$ .

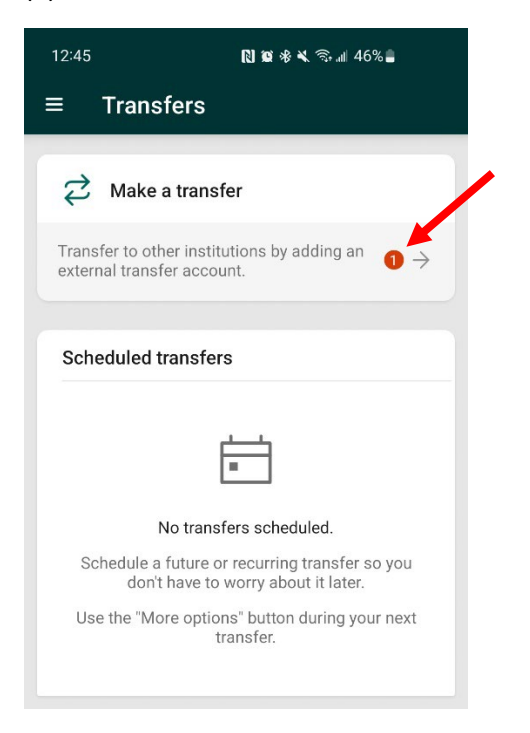

4) Select the external account that needs to be verified.

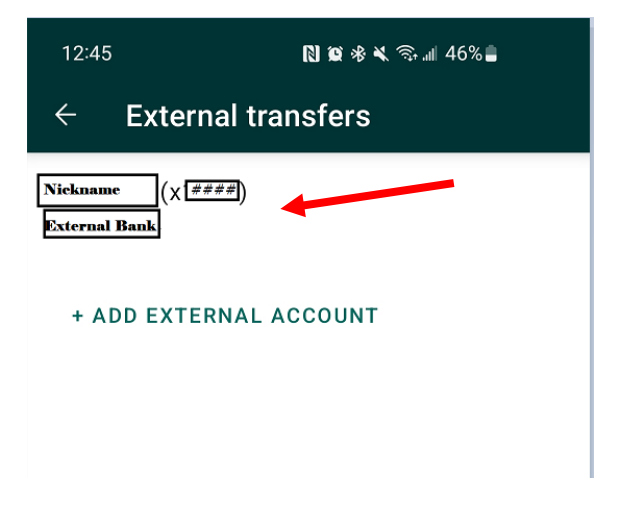

5) Enter the micro deposit amounts, select Confirm.

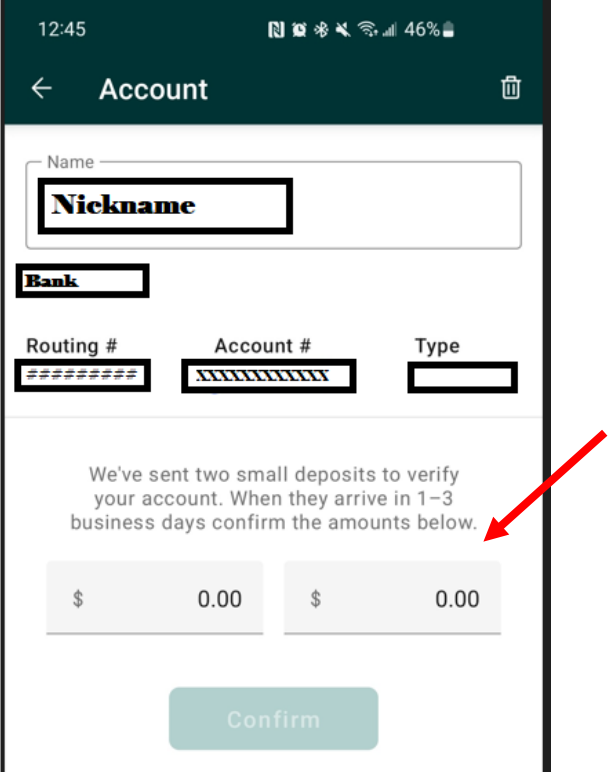

6) Your External Account is now verified.